## 2006 款东风本田思域电子节气门怠速学习操 作方法

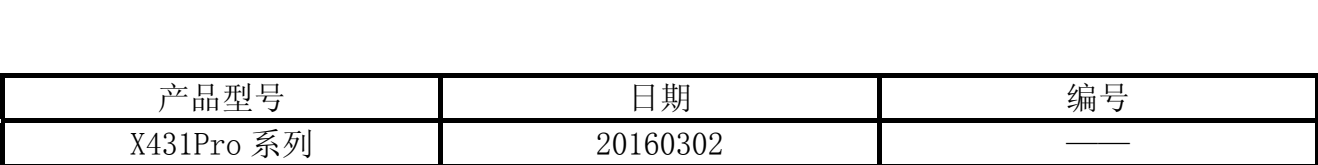

## 实测车型:

z 东风本田思域,2006 款,VIN=LVHFA1625650\*\*\*\*\*

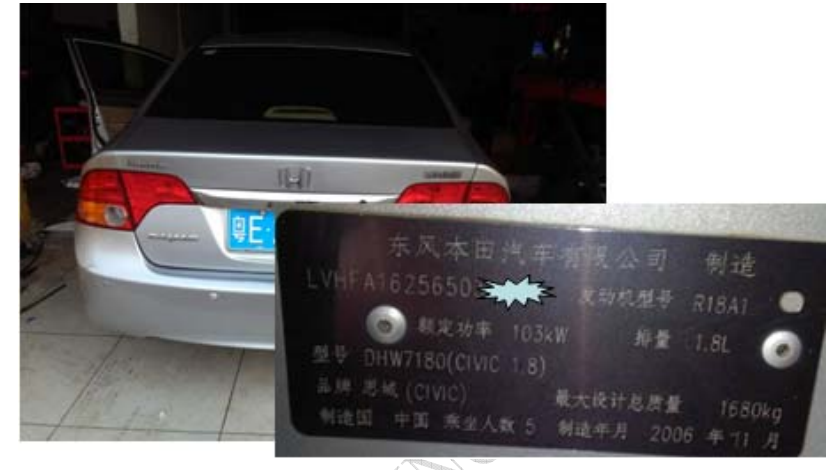

## 操作指引:

- 1).选择本田 V45.30 以上版本;
- 2).选择 16PIN;
- 3).选择系统选择;
- 4).选择发动机系统;
- 5).选择特殊功能;
- 6).选择节气门学习;

7). 点击"节气门位置检查", 如图 1;

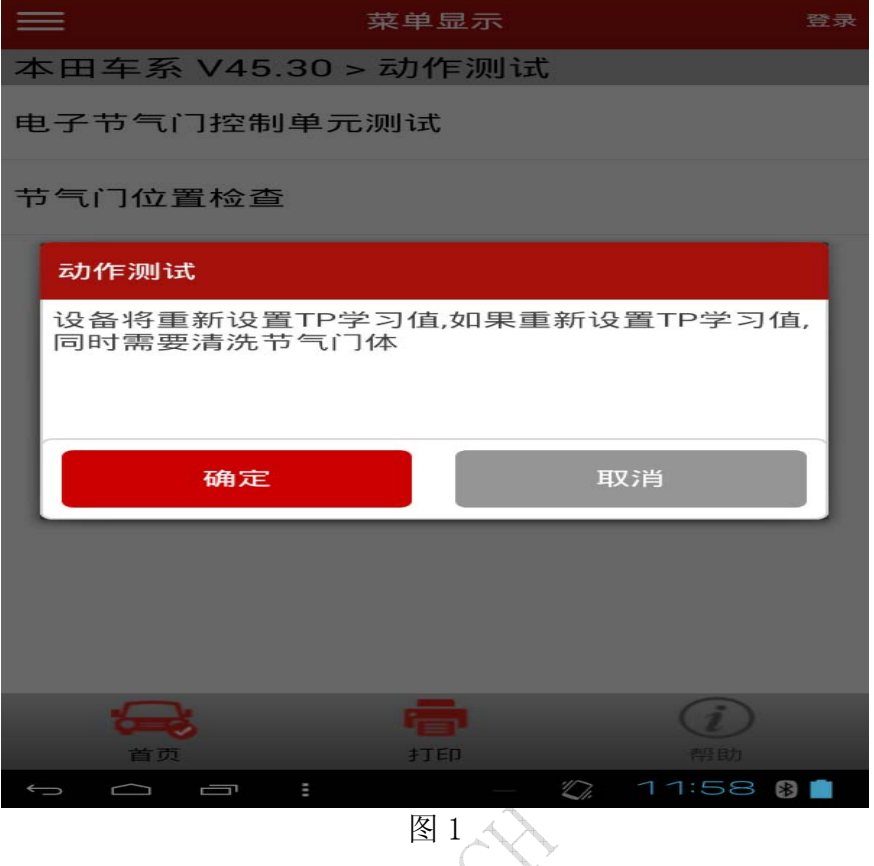

8). 将再次提醒"你期望重新设置节气门位置学习值", 点击"确定"; 提示设定的条件,如图 2;  $q_{\rm b}$ 

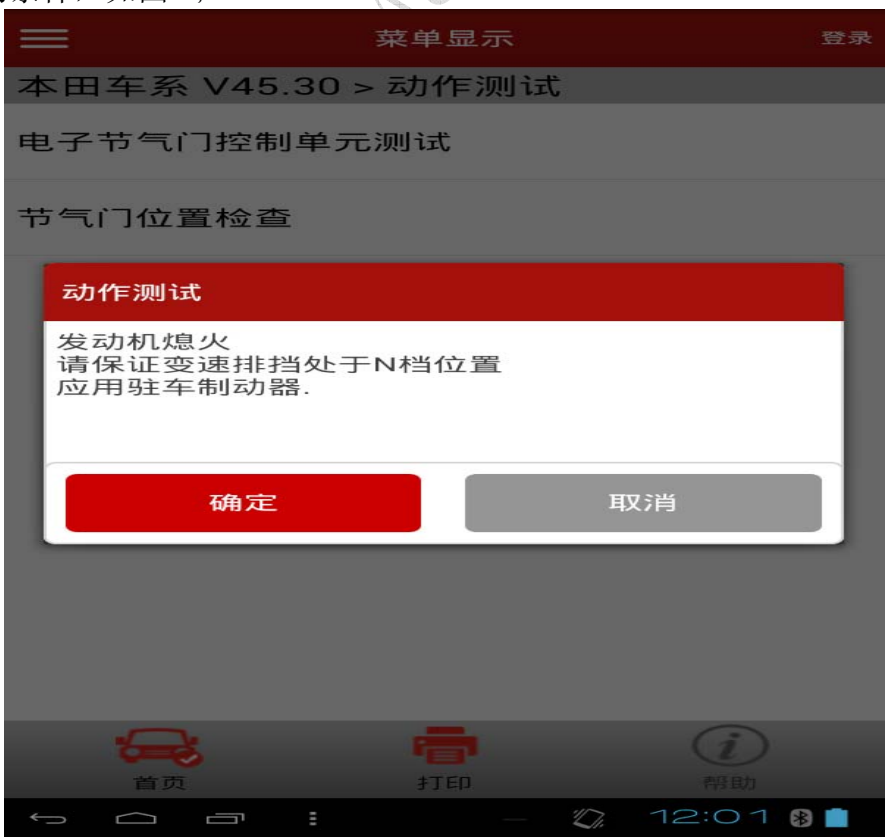

图 2

9). 提示 TP 学习值已清除, 如图 3;

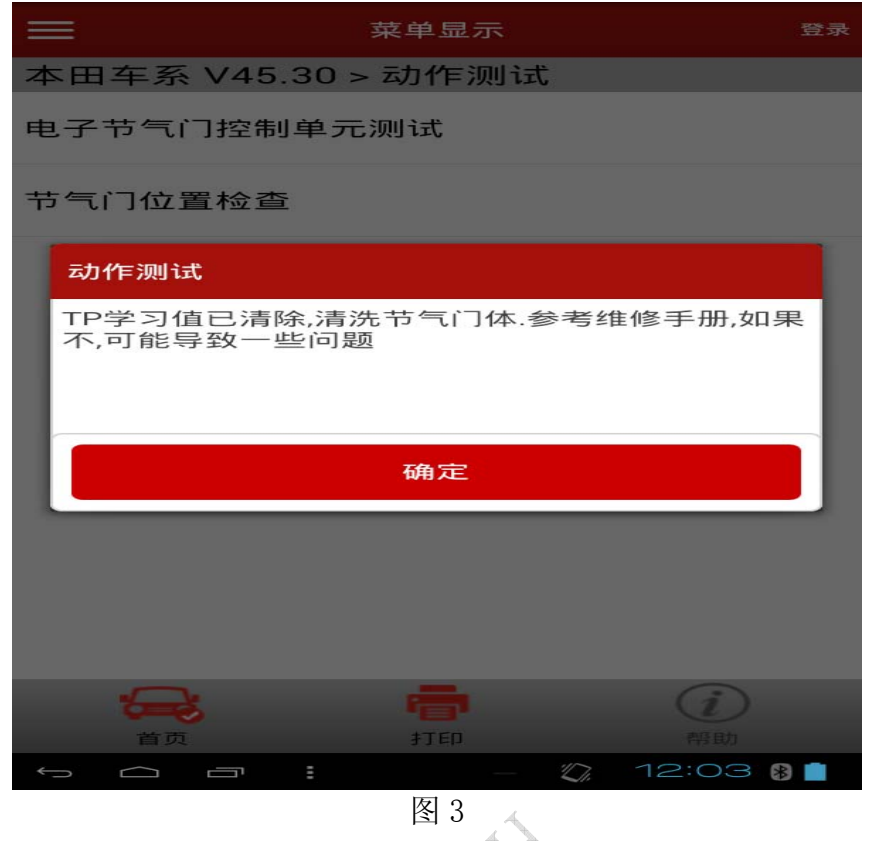

10). 程序将引导执行"ECM/PCM 重新设置功能",如图 4。此时先启动发动机, 检查发动机怠 速是否正常,如正常,选择"取消",怠速学习过程完成。如不正常,满足图中执行条件 时,选择"确定";

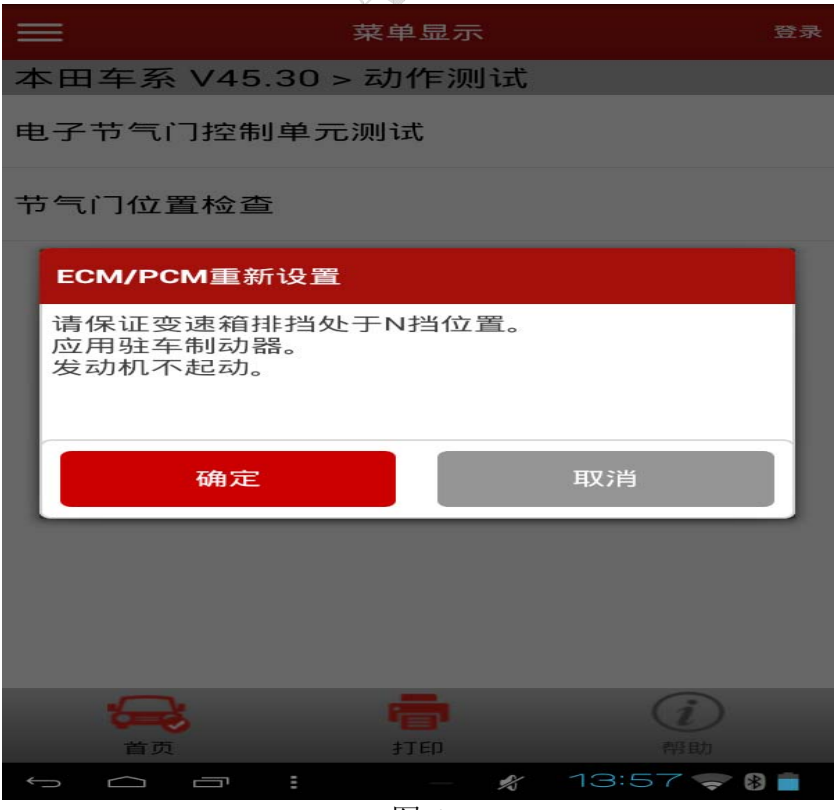

图 4

11). 选择"ECM/PCM 已被重新设置", 提示如图 5, 在无负荷状态下怠速运行 10 分钟左右, 怠速学习功能将自动完成;

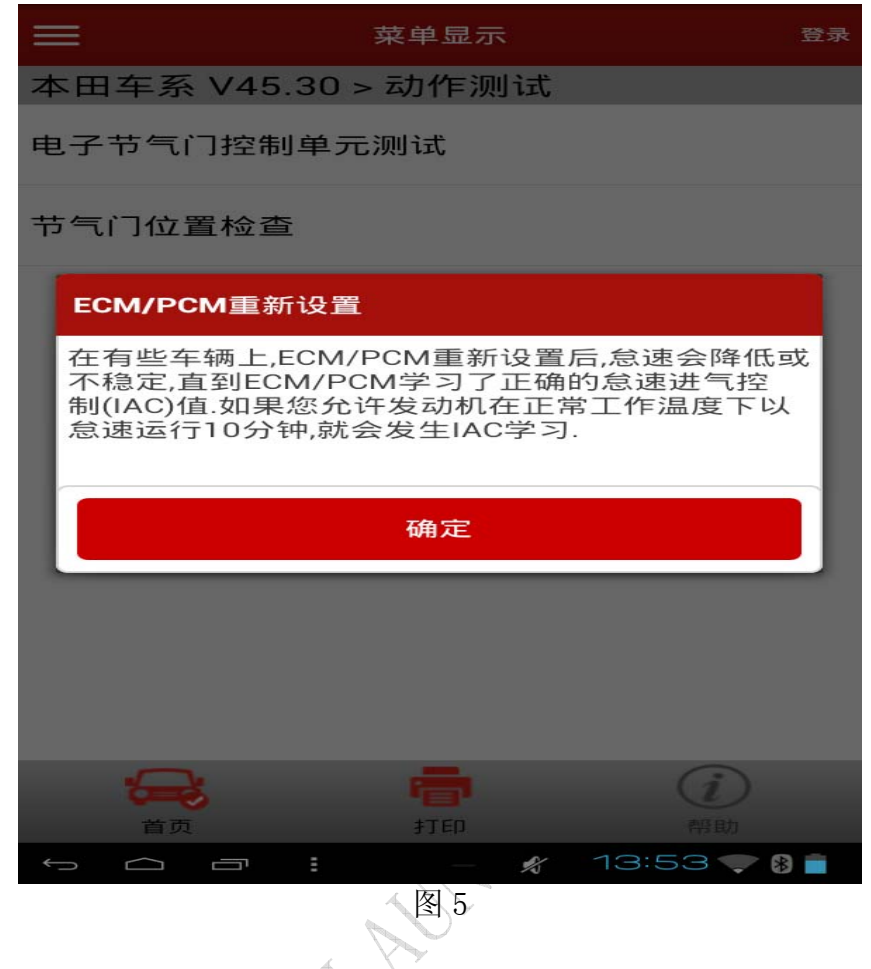